### 1.注册账号

系统公共网址: [https://zjszsyy.trialos.co](https://www.trialos.com/login/)m/ 如果机构有个性化登录网址,以机构提供的网址为准

浏览器: Chrome (谷歌) 浏览器、360 极速浏览器(或 360 浏览器调整为极速模式)

客服电话: 拨打 021-80348009 转 8410, 或邮件至 product@mobilemd.cn 询问技术人员; 客服电话开放时间,工作日 9:30~12:00 13:30~19:00 如图 1-1 所示,在登录页面点击【注册】进入注册账号页面;

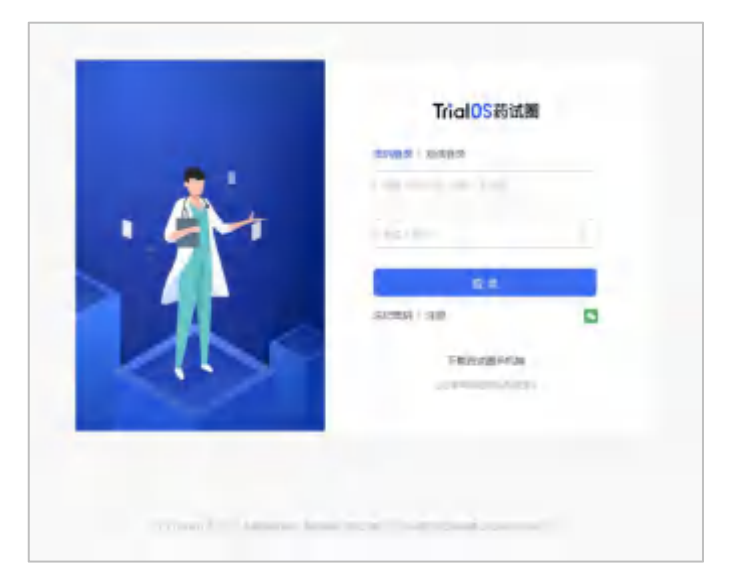

图 1-1

如图 1-2 所示,输入用户名(可使用用户名密码登录系统)、姓名、邮箱(通过邮箱可重置

密码)、手机号,输入验证码后设置密码即可注册成功;

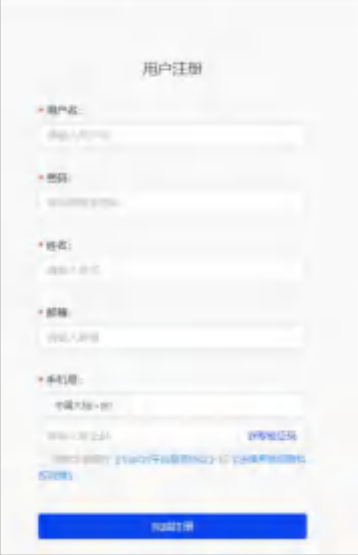

图 1-2

如图 1-3 所示,谷歌浏览器图标:

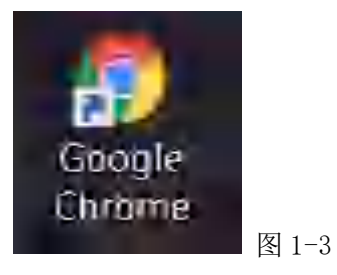

如图 1-4 所示,360 极速浏览器图标:

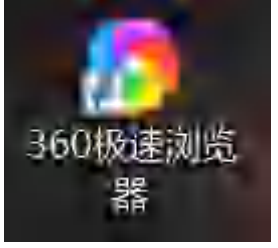

■ 图 1-4

如图 1-5 所示,360 浏览器调整极速模式的方式如下:

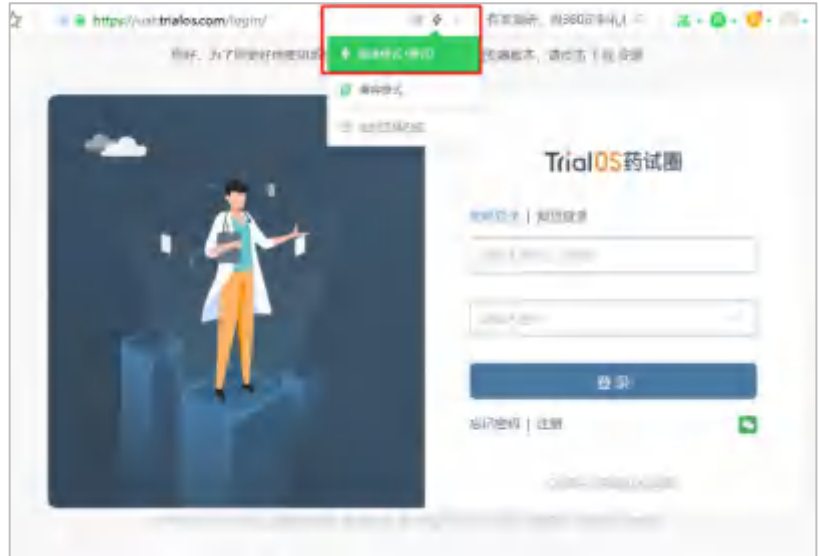

图 1-5

# 2.系统登录

# 2.1 系统登录

如图 2-1-1 所示,在登录页面,输入用户名和密码,点击【登录】进入系统。

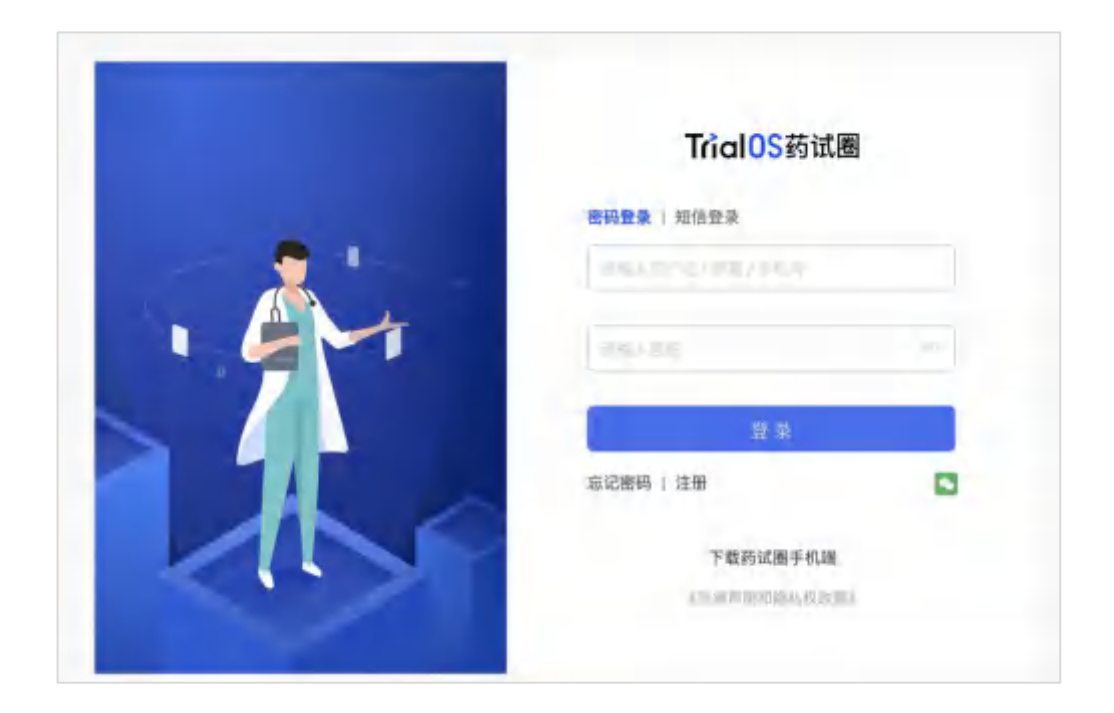

图 2-1-1

### 2.2 忘记密码

如图 2-2-1 所示,在登录页面点击【忘记密码】会出现重置密码的方式,选择通过邮箱 方式找回,输入邮箱,发送验证邮件;选择手机号重置,输入手机号码,获取验证码。

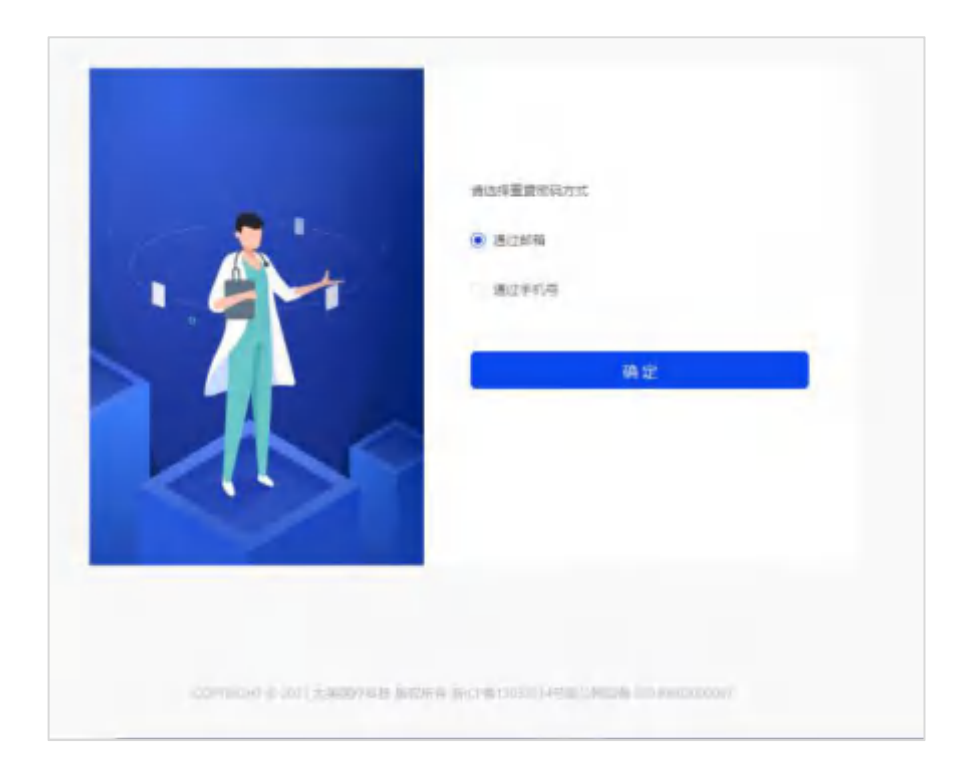

图 2-2-1

如图 2-2-2 所示,收到重置密码的邮件后,点击【请点击链接完成重置密码链接地址】 进入密码重置页面。

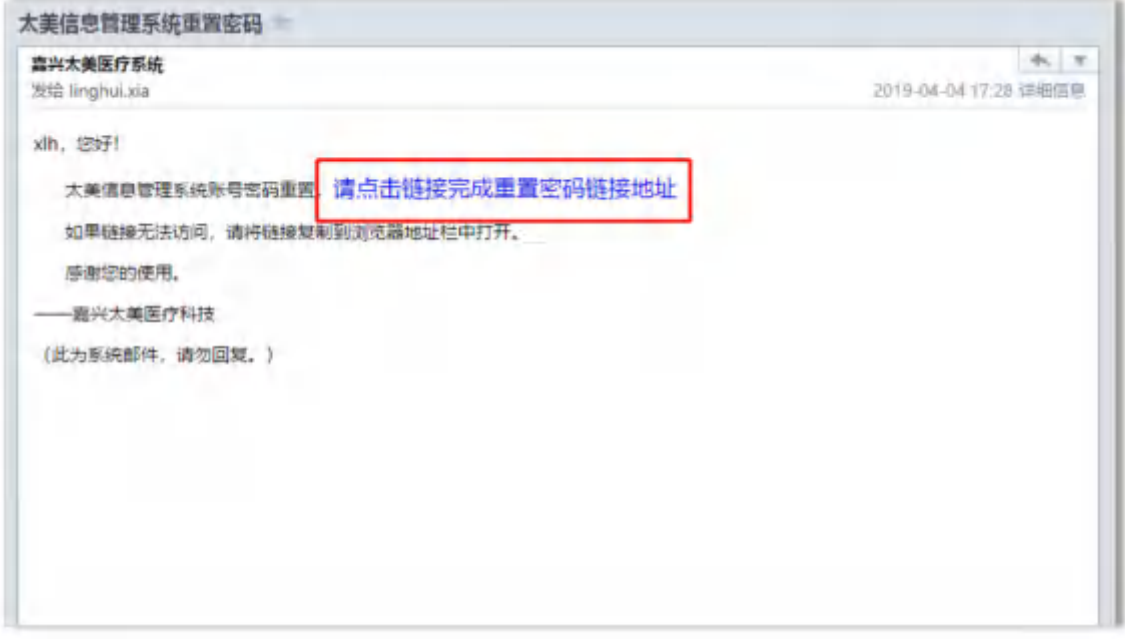

图 2-2-2

如图 2-2-3 所示,重置密码后,点击【去登录】登录系统。

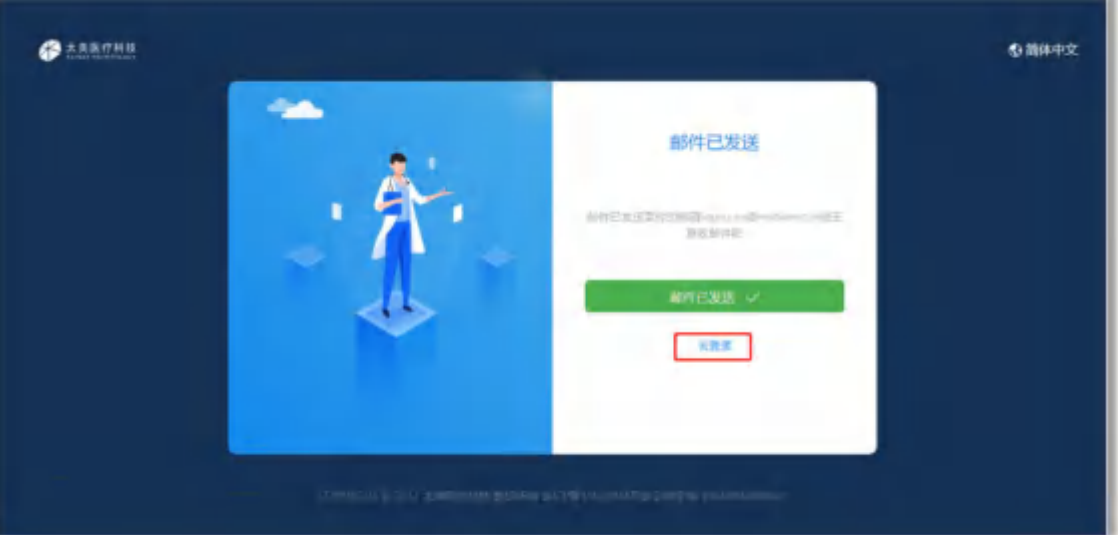

图 2-2-3

# 3.试验申请

如图 3-1 所示,进入系统后,点击【试验申请进度】-【发起新的试验申请】,进行试 验申请

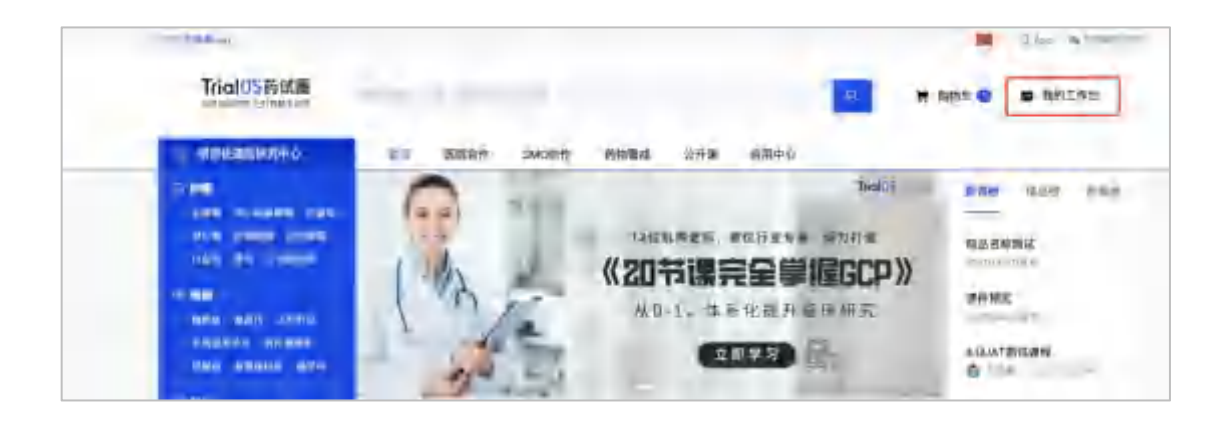

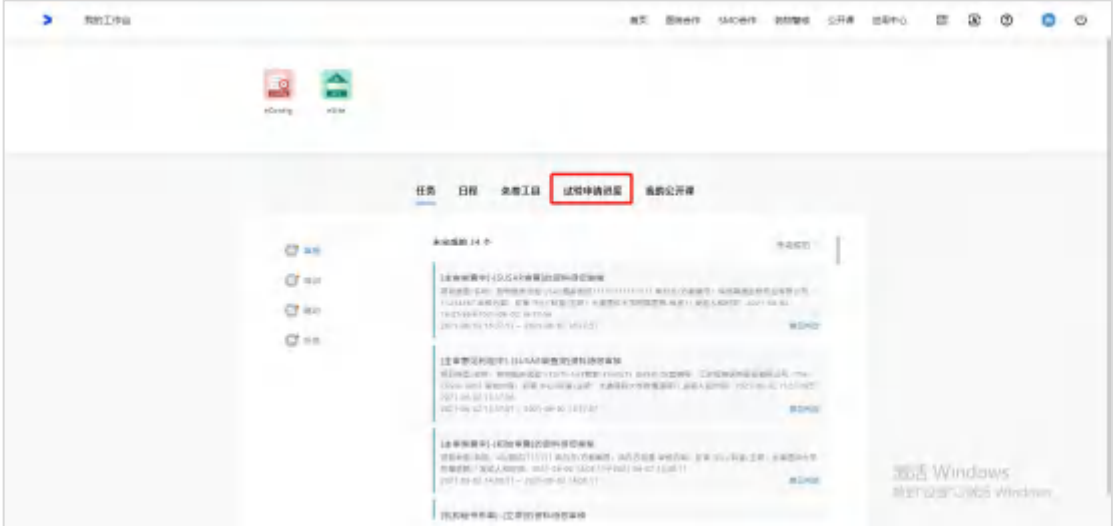

图 3-1

如图 3-2 所示,在关键词处搜索中心名称,并点击【试验申请】

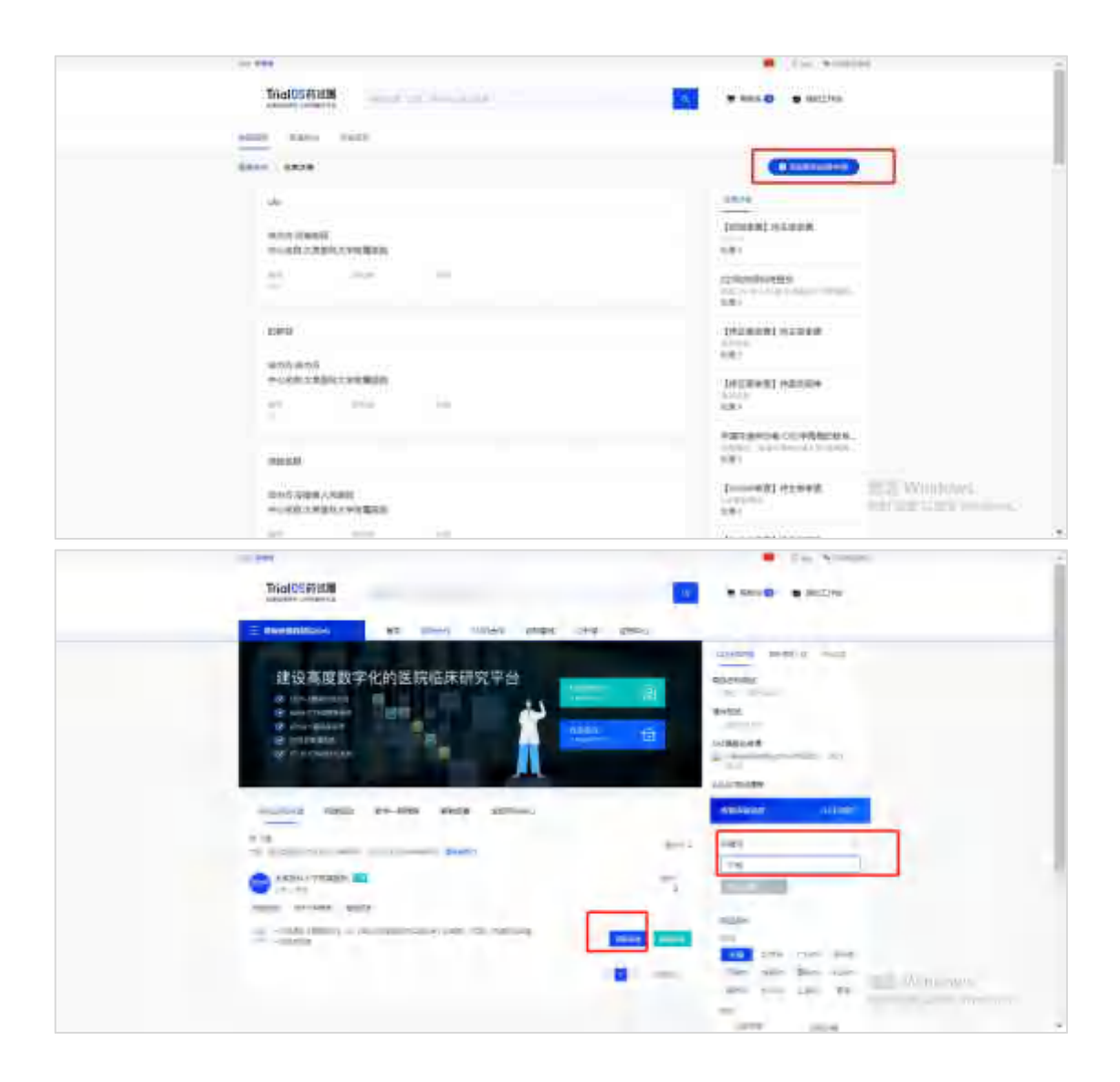

图 3-2

如图 3-3 所示,进入试验申请填写界面,阅读安全声明,阅读结束后(下拉到最后)点击【同 意,并继续操作】进入项目信息页面,选择项目类型,填写申请表。

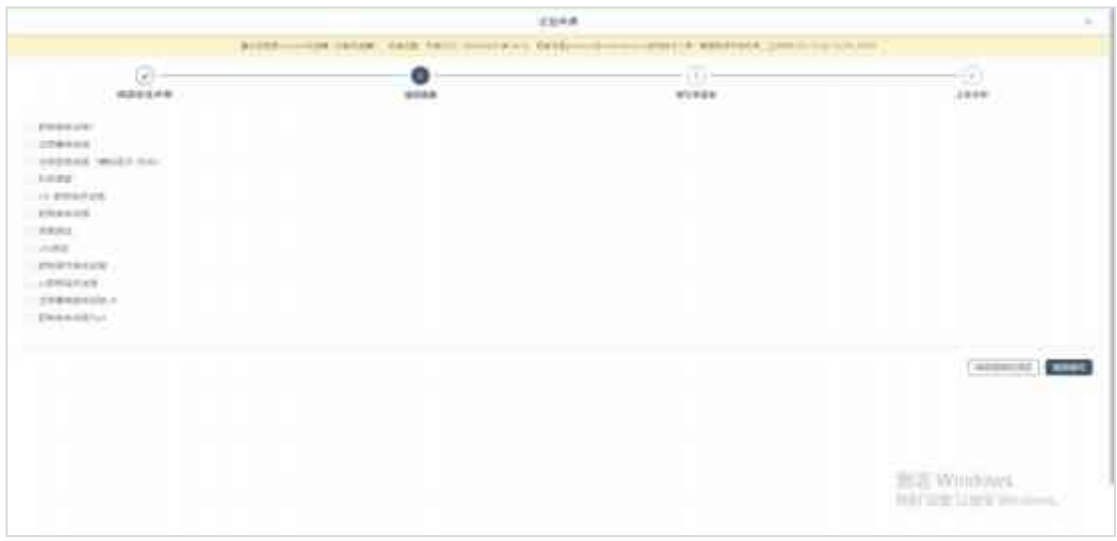

图 3-3

如图 3-4 所示, 在项目信息页面, 根据选的项目类型, 填写项目信息; 包括申办方的试验方 案编号、企业名称等信息;填写完成后点击【继续填写】进入下一步填写申请表,点击【保 存到我的项目】可先暂存项目,暂存的项目可在申请进度页面查看;

- **●** 填写试验方案编号后,才可选择申办者和 CRO 等信息
- 当申办者或 CRO 检索不到时,系统会出现提示,点击"此处"可新增一个企业信息
- 如果输入方案编号、申办方后,自动先出项目名称,则意味着该项目已在本平台其他中 心登记过
- 系统自动带出的项目名称如果有误,可自行修改名称
- 如有其他填写疑问,可拨打页面上给出的客服电话,或邮件给客服邮箱

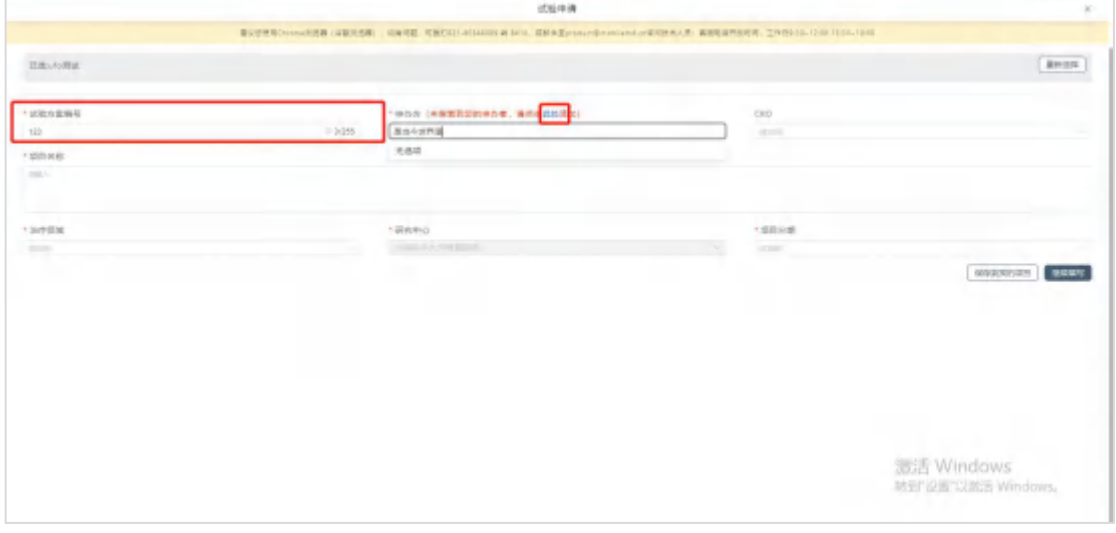

图 3-4

如图 3-5 所示,填写机构的项目申请表,填写完成后(下拉到最后),点击【下一步】上传 文件;

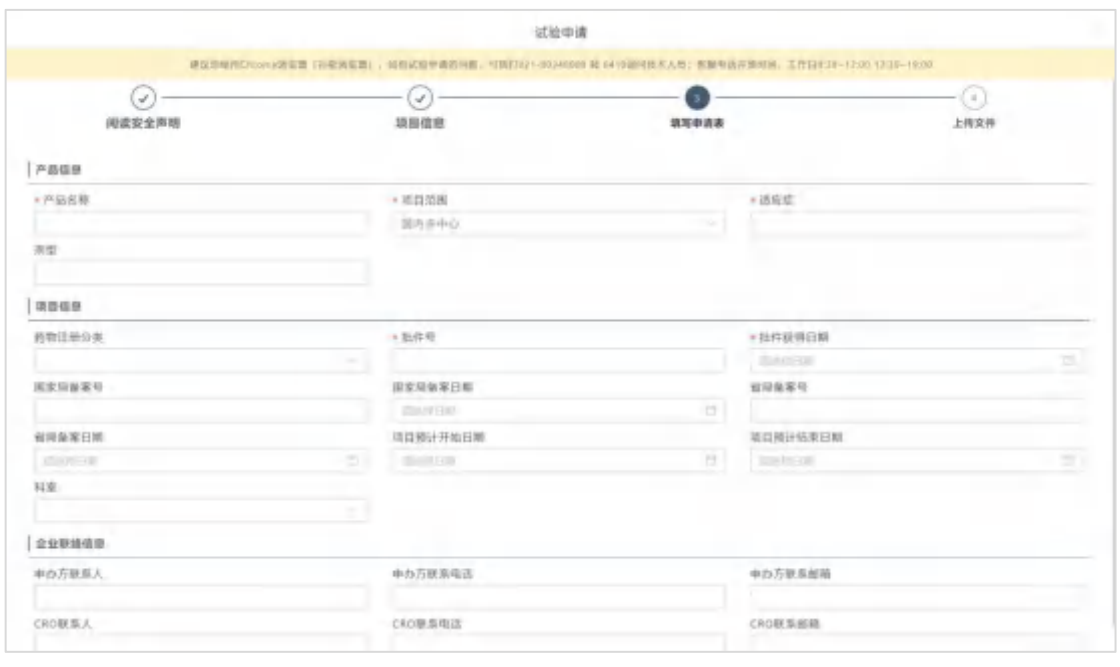

图 3-5

如图 3-6 所示,上传立项需提供的文件

 根据文件要求上传文件,如果机构提供文件模板,请下载文件模板,在模板中填写内容 后上传;

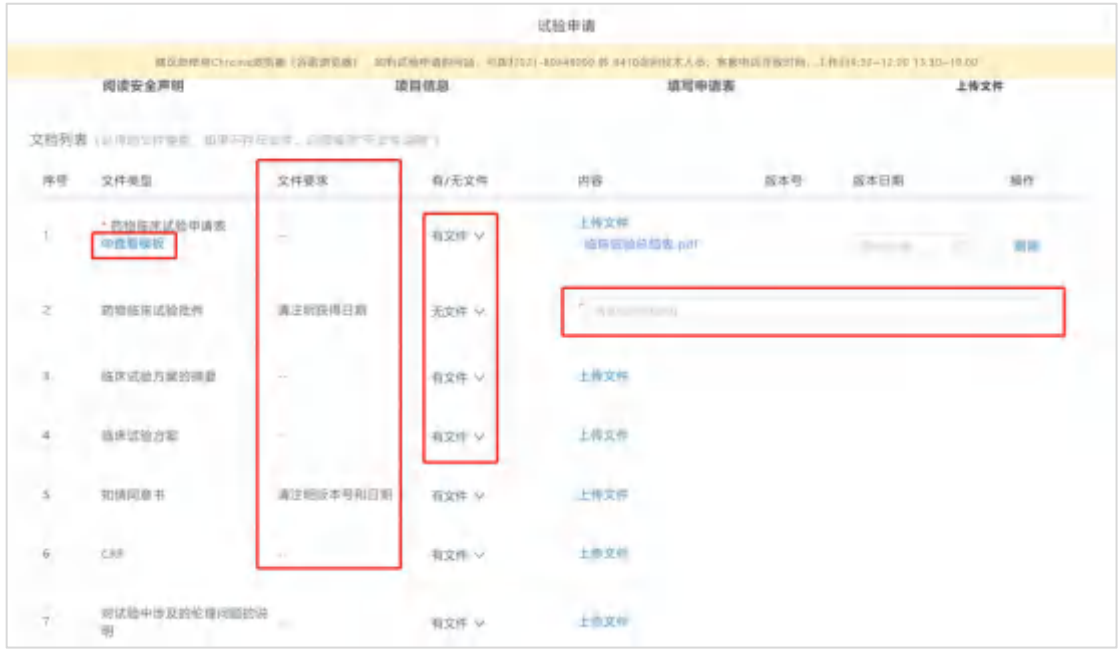

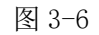

- 如果文件类型下无对应文件上传可由【有文件】切换为【无文件】并填写未上传原因, 如图 3-7 所示;
	- 提交前请查看页面最后的整体要求,根据要求完成试验申请;

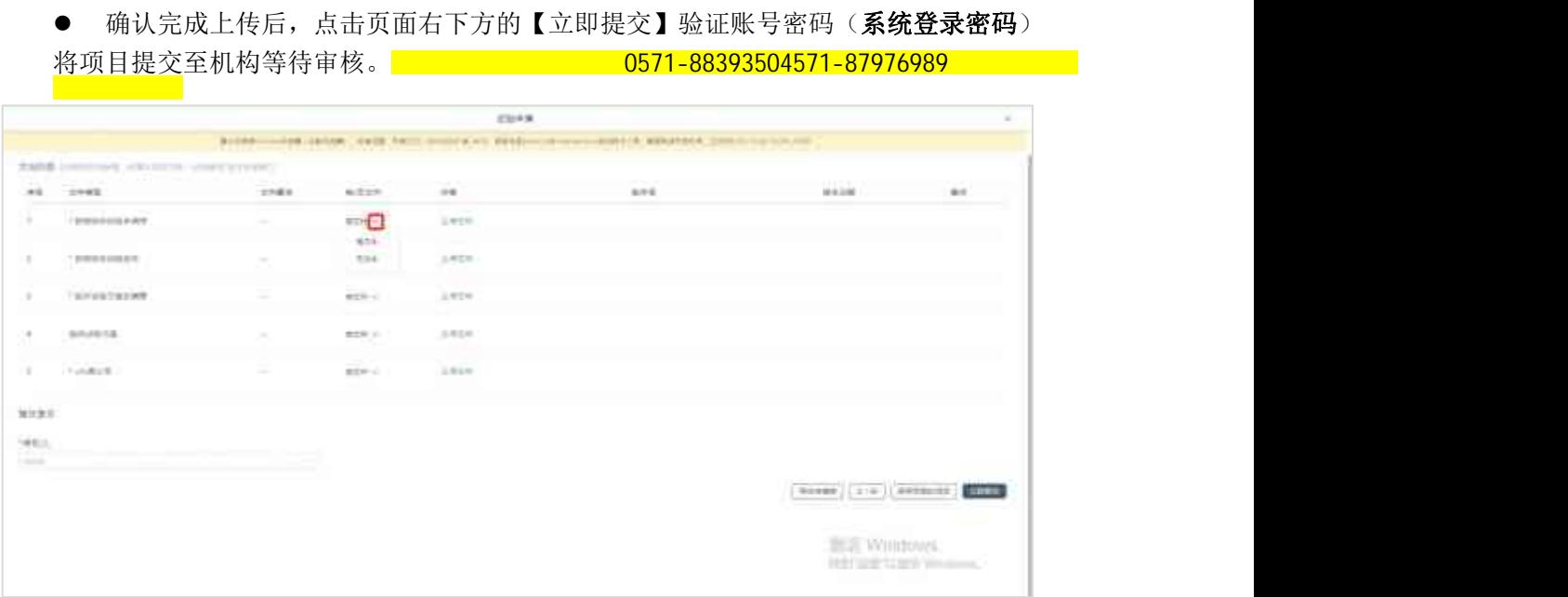

图 3-7

# 4. 查看、修改项目基本信息

如图 4-1 所示,登录系统,点击试验申请进度,可查看已经申请的试验申请项目,进入进度 详情。

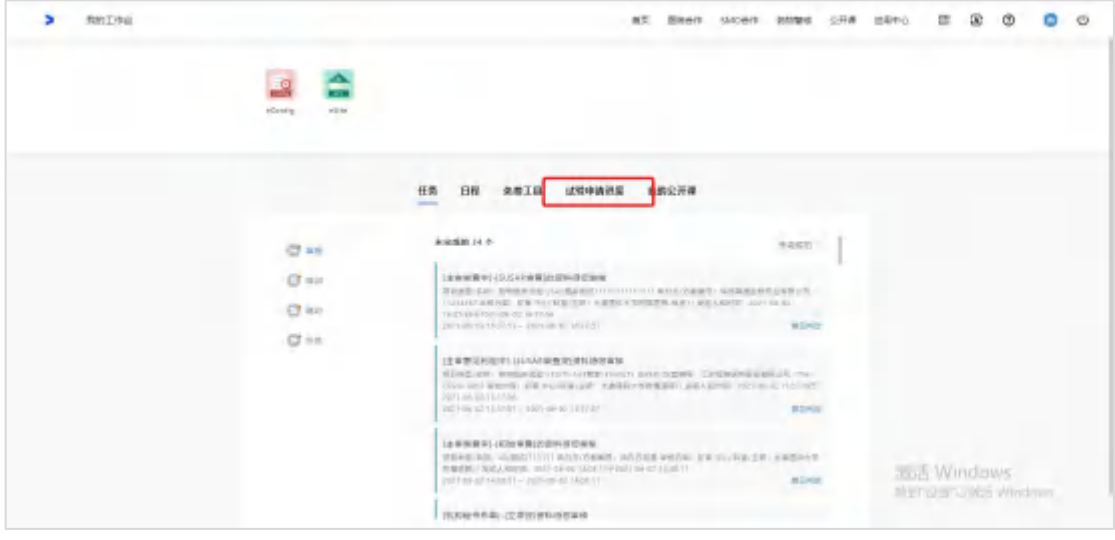

图 4-1

如图 4-2 所示,选择需要操作的项目,点击进入项目首页。

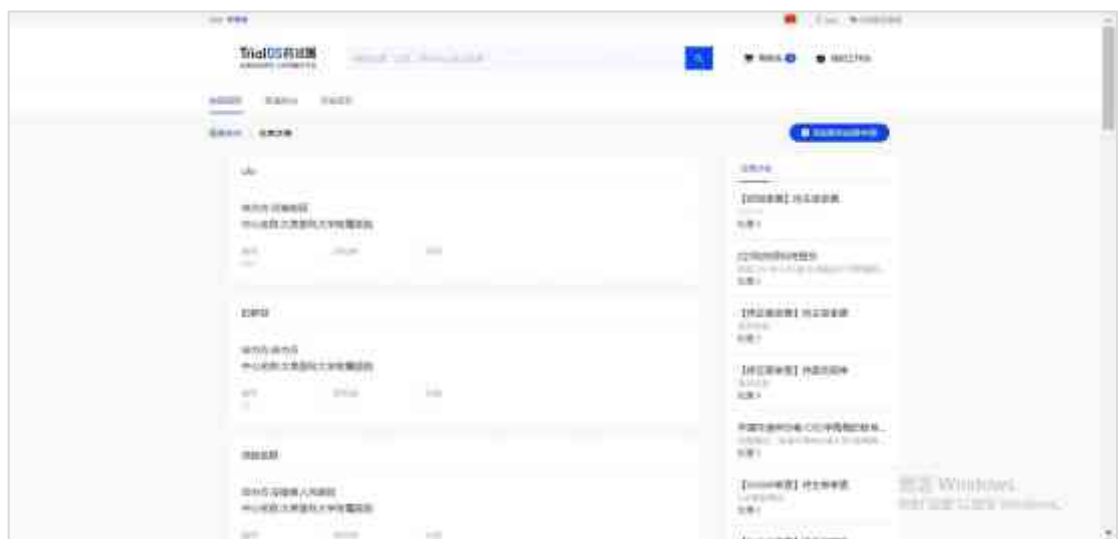

图 4-2

如图 4-3 所示,点击已提交的项目卡片进入项目详情页,点击【更多信息】可查看项目 信息;

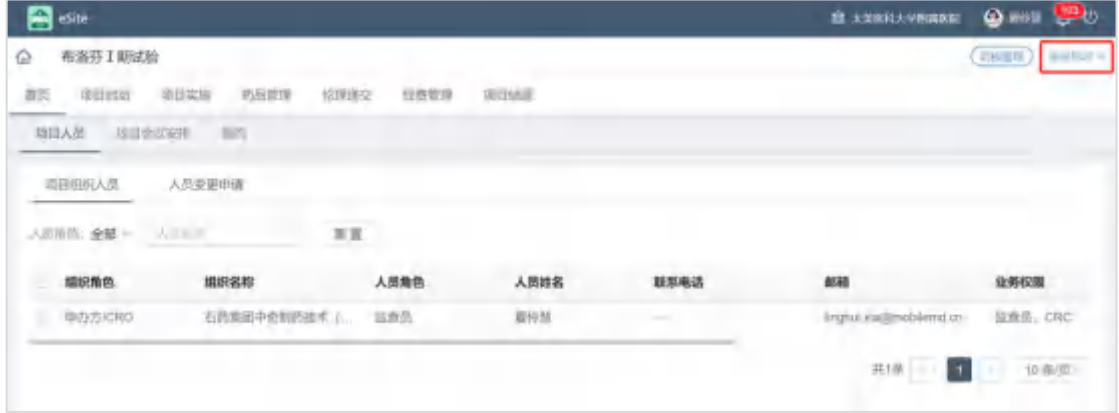

图 4-3

如图 4-4 所示,展开项目信息后,点击【更多】可查看完整的项目信息,点击【编辑】 可修改项目信息,修改后的项目信息与机构同步,点击【收起】可收起项目信息;

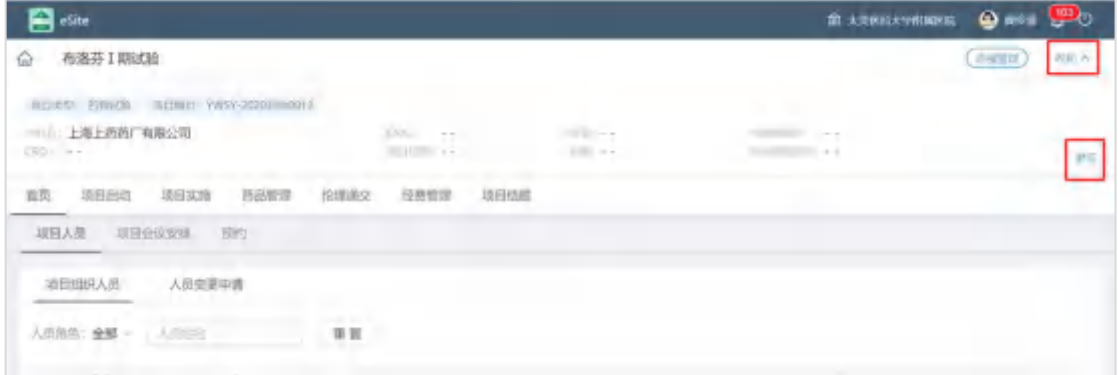

图 4-4

如图 4-5 所示,点击右上角的小铃铛可查看项目相关的提醒、通知,如付款提醒、申请被驳 回等,点击可查看详情;

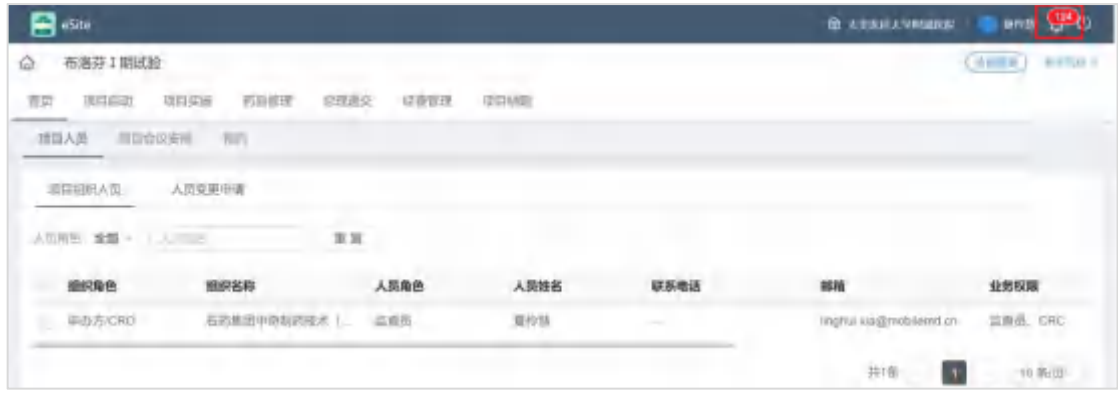

图 4-5

# 5.项目人员

### 5.1 项目组织人员

如图 5-1-1-1 所示,在项目详情页,【首页】→【项目人员】→【项目组织人员】,显 示本项目下的人员列表,如果要修改人员权限,请联系机构老师;

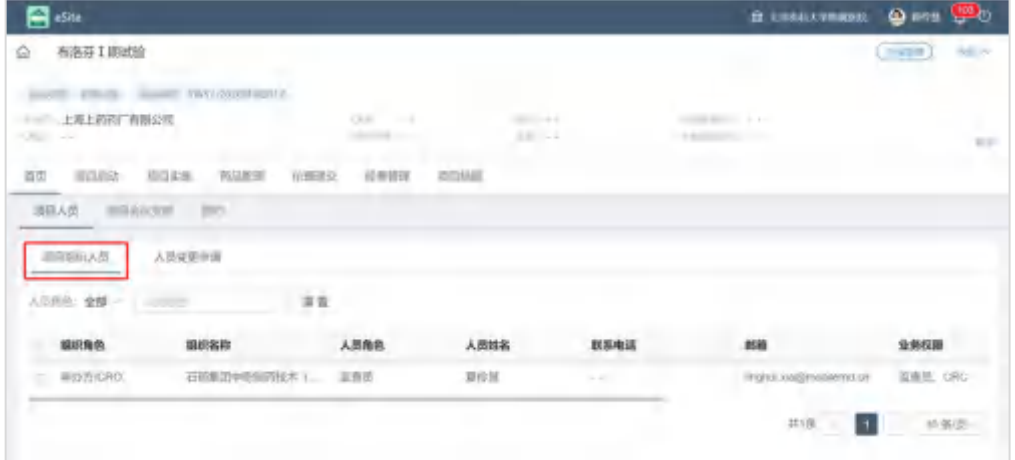

图 5-1-1-1

#### 5.2 人员变更申请

如图 5-1-2-1 所示,【首页】→【项目人员】→【人员变更申请】,显示申办方发起的 人员变更申请,如申请新的 CRA/CRC 权限,可在人员变更申请页,由已有项目权限的人员, 点击【新增】输入人员信息,选择业务权限提交申请;

机构审核通过后,新人员使用邮箱注册的账号登录系统,在申请进度页面即可查看到新 项目。

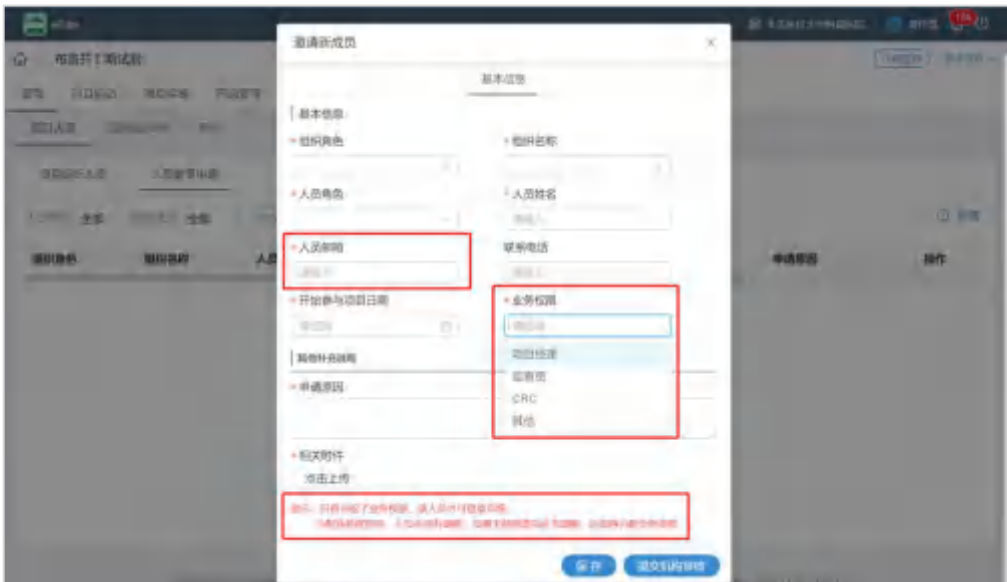

图 5-1-2-1

# 6.预约

如图 5-3-1 所示,【首页】→【预约】,显示预约日历,选择某一天可查看当日的医院资源 被预约情况;

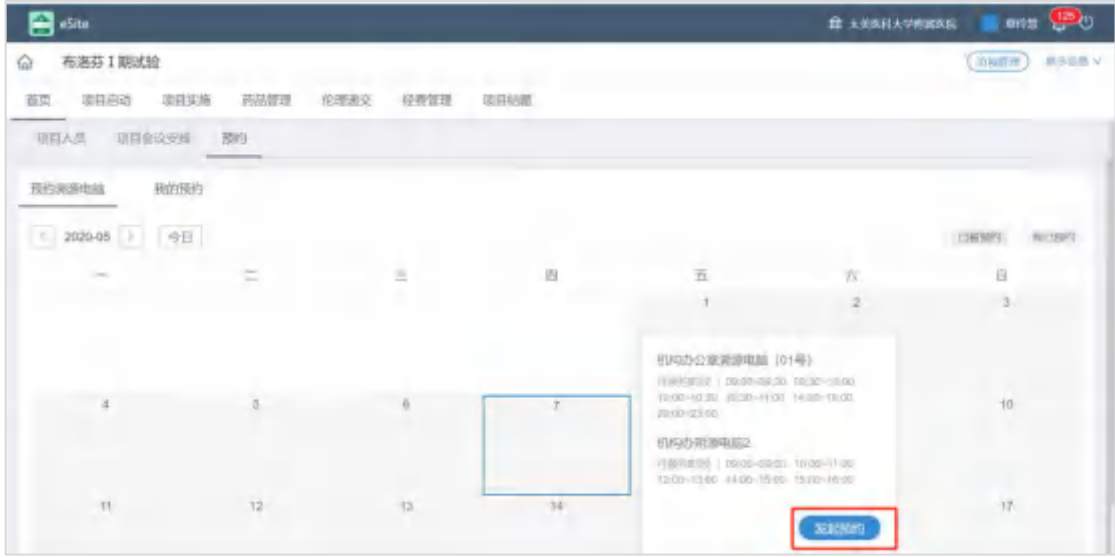

图 5-3-1

点击【发起预约】,填写联系方式、选择预约的时间段,提交预约申请。

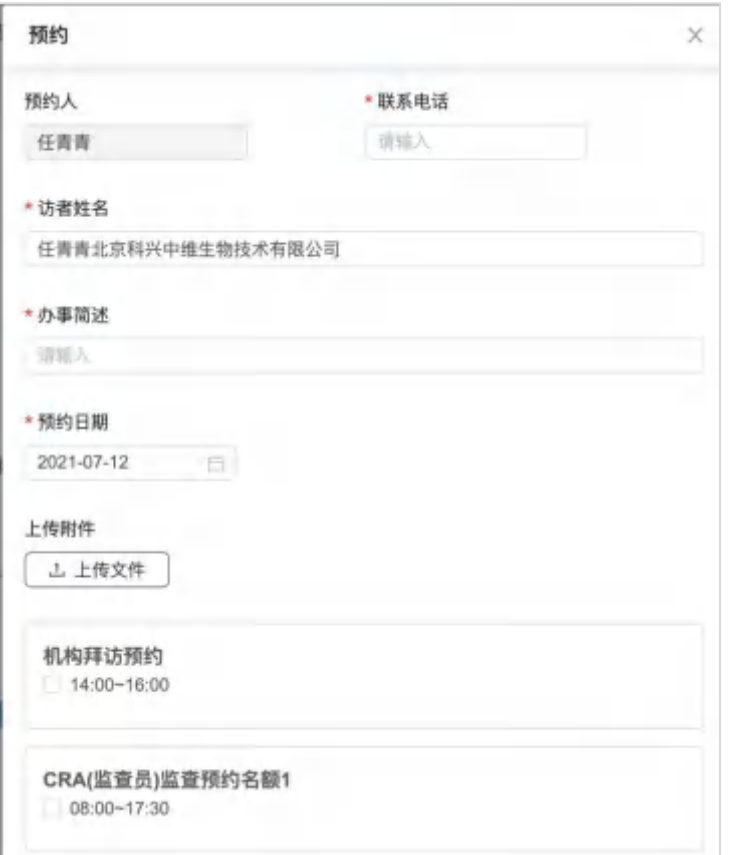

已申请的预约,可在"我的预约"中查看机构审核进度,也可取消已预约的事项。

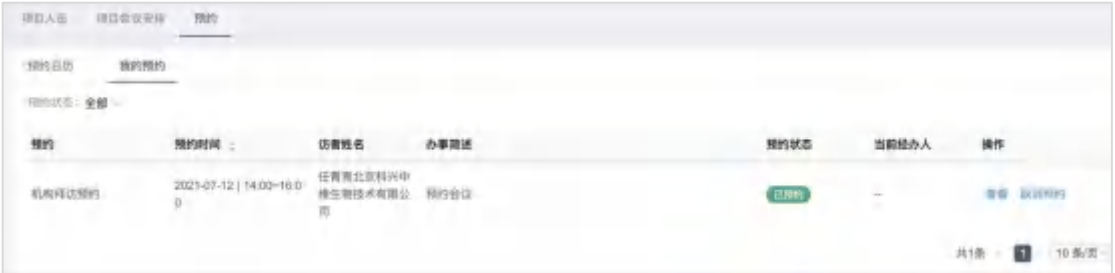

# 7.项目启动

如图 6-1 所示,显示项目启动阶段,需完成的事件列表,点击【查看】可进入详情页面, 如果还未提交、还未完成的,可编辑,如果提交后机构还未审核可撤回,如果被驳回可编辑 后重新提交;

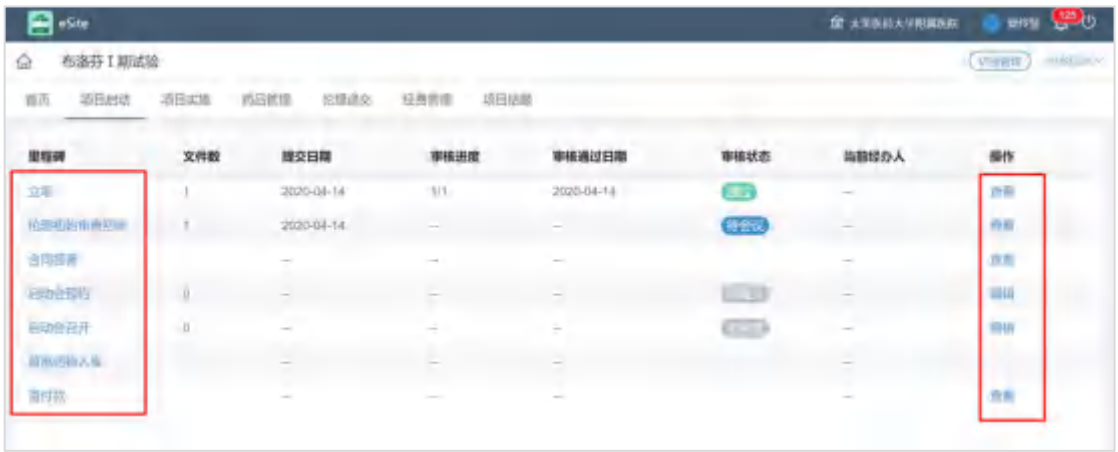

图 6-1

如图 6-2 所示,编辑某个里程碑时,需要填写表单、上传文件,需要机构审核的则有提交按 键;

- 根据文件要求上传文件,如果机构提供了文件模板,请下载文件模板,在模板中填写内 容后上传;
- 如果文件类型下无对应的文件,上传时可点击【新文件】,然后选择【不适用】并填写 未上传原因;

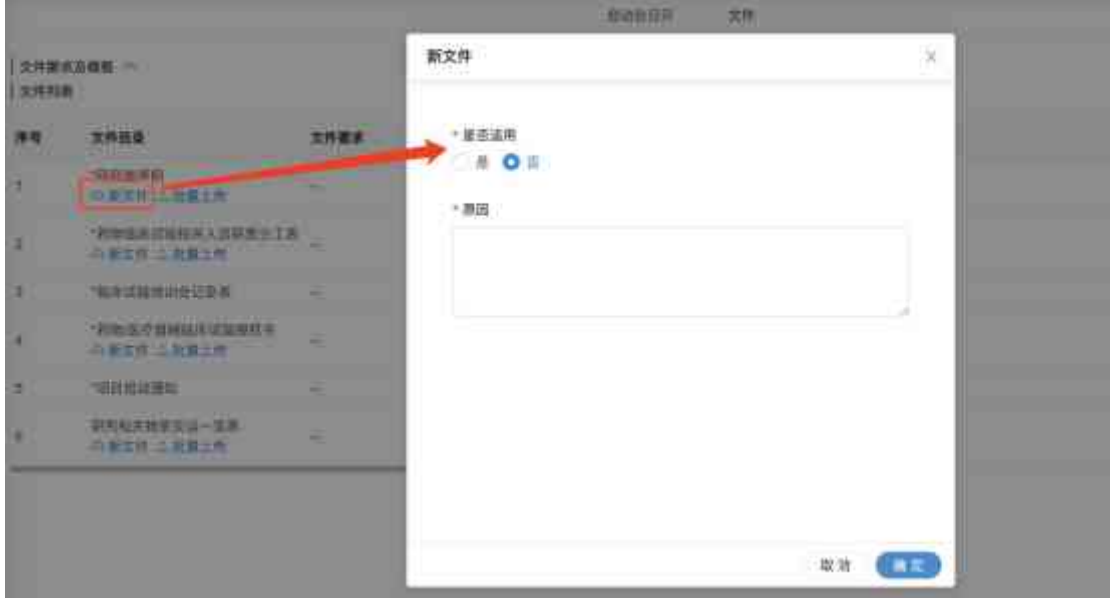

如果文件的版本日期不精确到具体的日期,请勾选【版本日期只有年月】

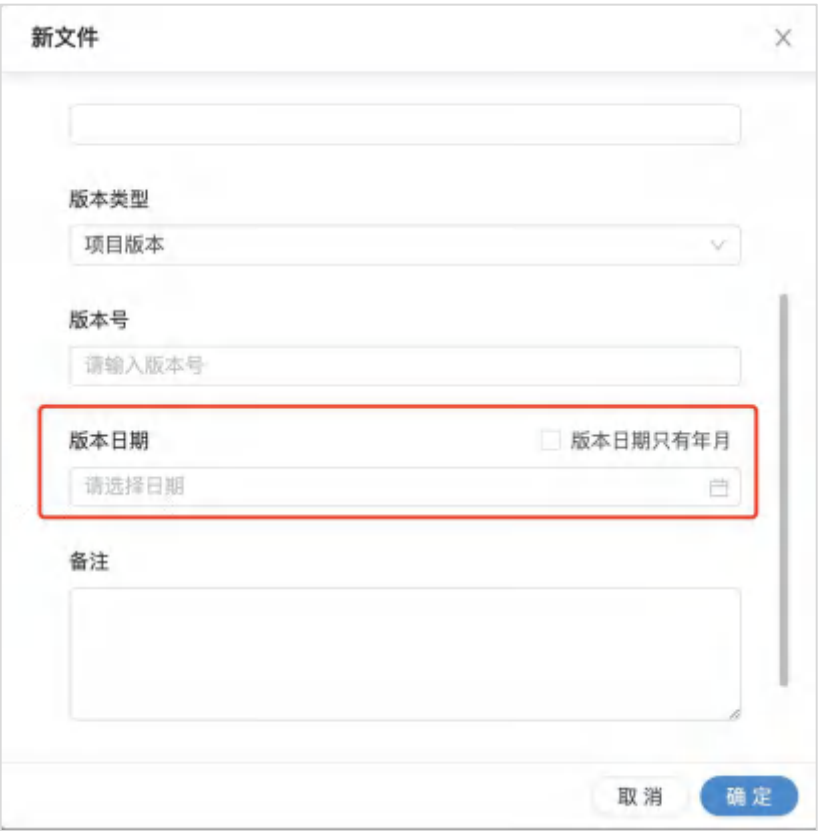

提交前请查看页面最后的整体要求,根据要求自查;

#### 8.处理被驳回的项目材料

如果立项、伦理、实施过程中的申请被驳回,点击事件后的【编辑】按键,进入修改页面。

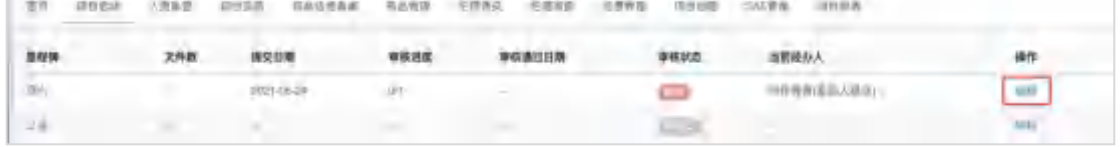

修改申请时,可查看审核人对文件的批注、给的审核意见。

- PDF、图片文件,可点击文件前的批注数量,查看批注内容;
- 如果是 word 文件,还可能有在线编辑痕迹;点击文件名称可查看内容以及机构在线修 改的痕迹;
- 如果文件需要修改,请点击单个文件的【修改】,更换为修改后的文件;
- 误传不需要的文件,则可点击【删除】

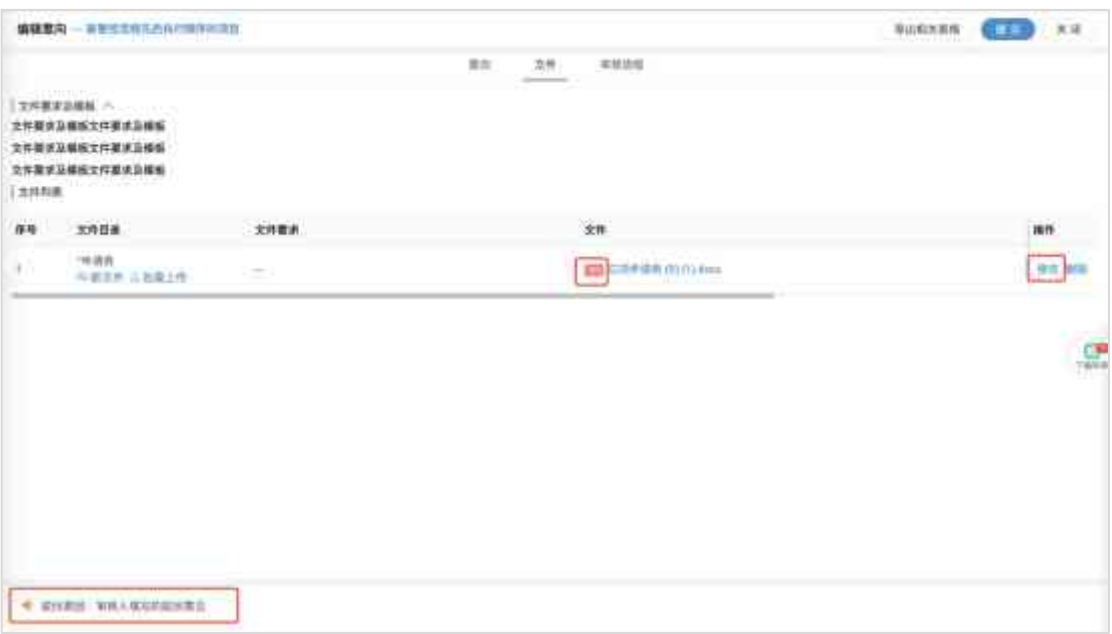

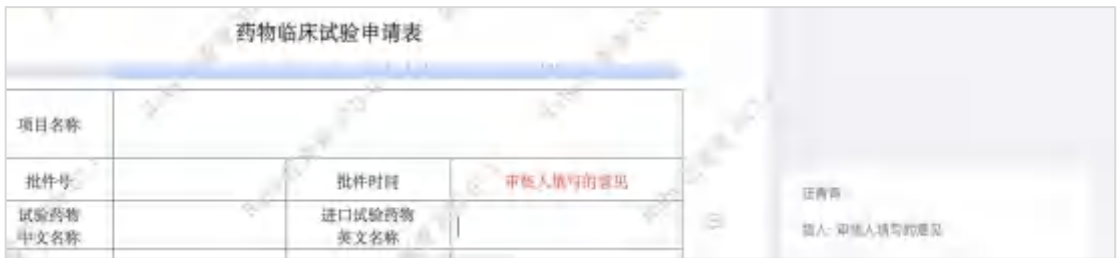

# 9.受试者

## 9.1 受试者随访

如图 7-1-1 所示, 在【受试者随访】下可查看受试者列表, 在项目人员下拥有 CRC、研 究者、主研权限的人员,则可新增、修改受试者信息;